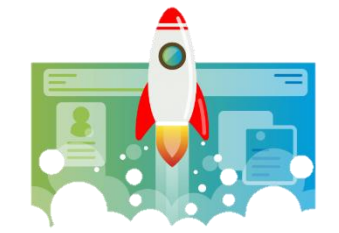

## **Nulstil Autopilot Device som bruger**

Denne vejledning beskriver hvordan en bruger selv kan nulstille et Autopilot Device fra Windows.

1. **Log på computeren der skal nulstilles og gå i [Indstillinger]:**

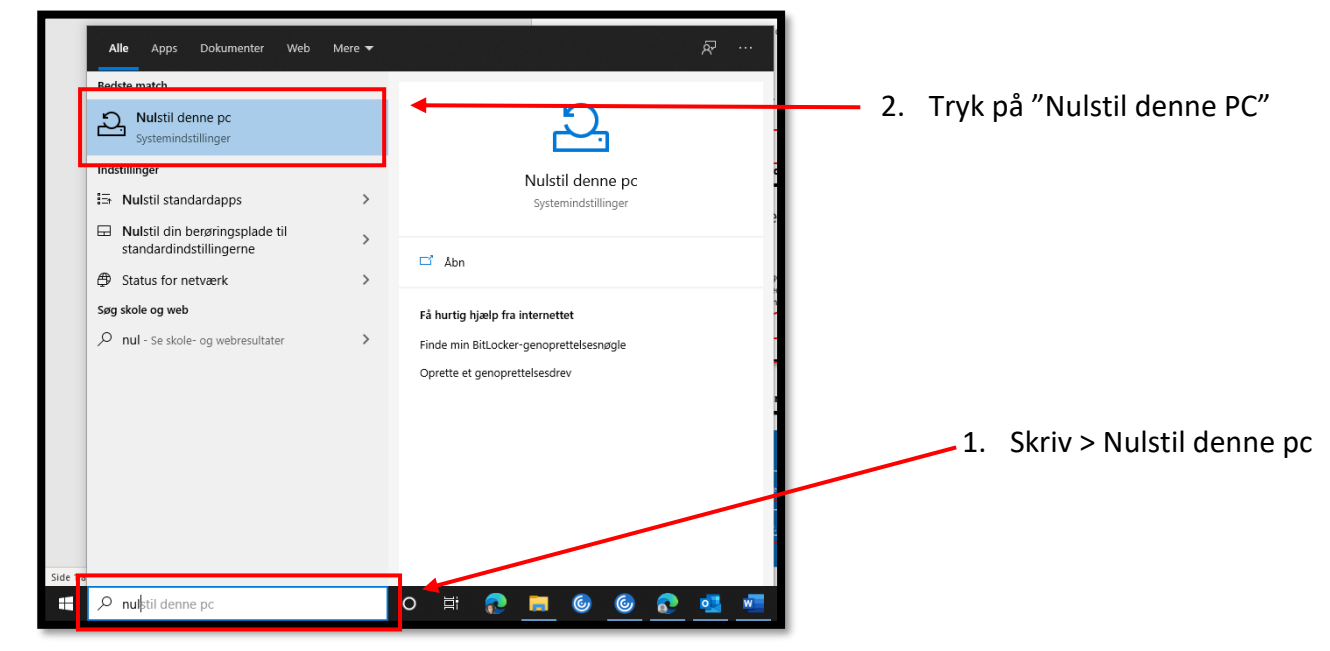

2. **Klik på [Kom i gang] under "Nulstil denne PC":**

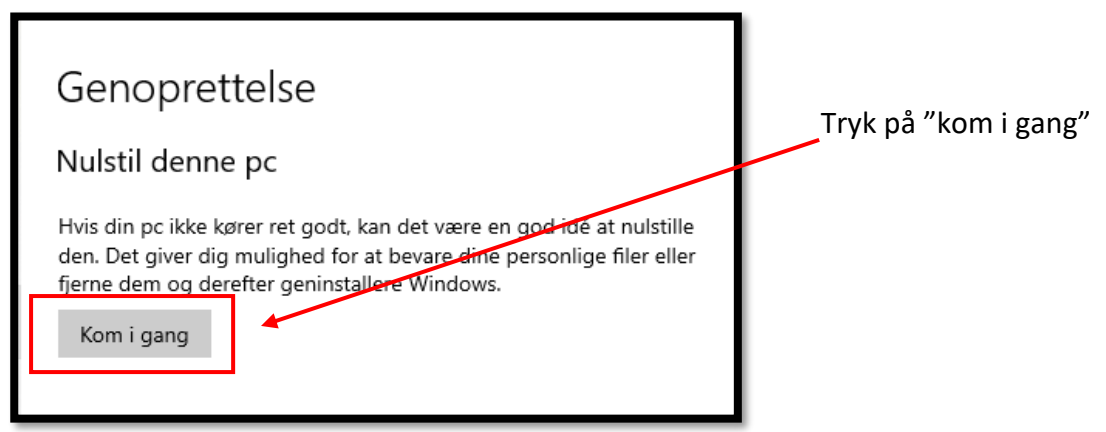

3. **Vælg nu [Fjern Alt] og tryk derefter på [Næste] for at fortsætte:**

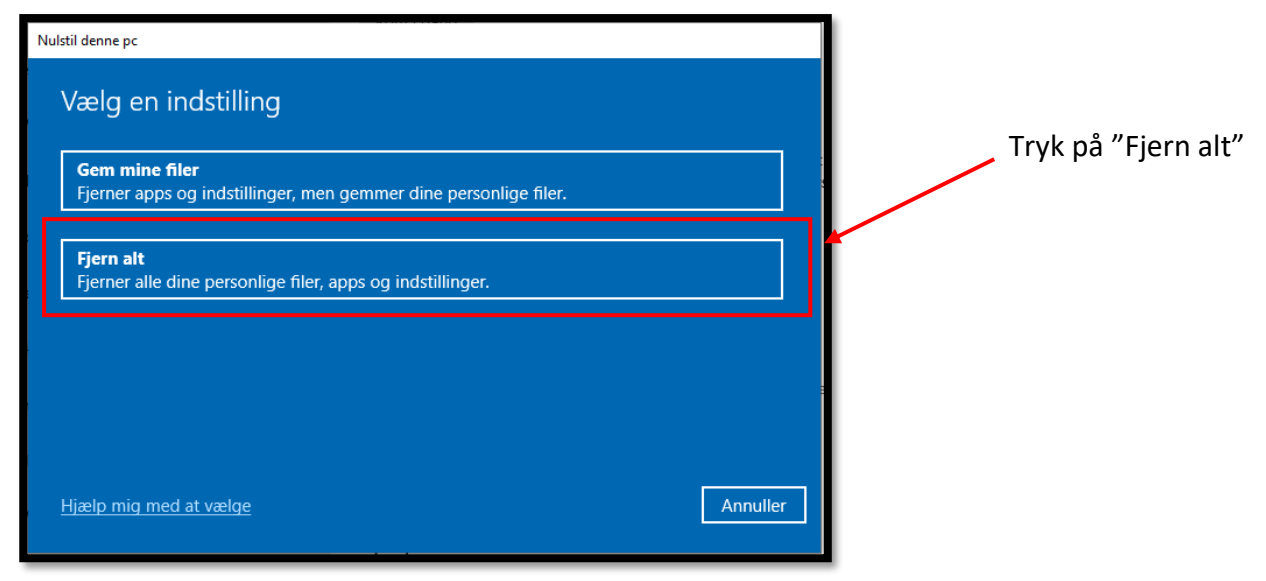

4. **Tryk på [Lokal geninstallation]:**

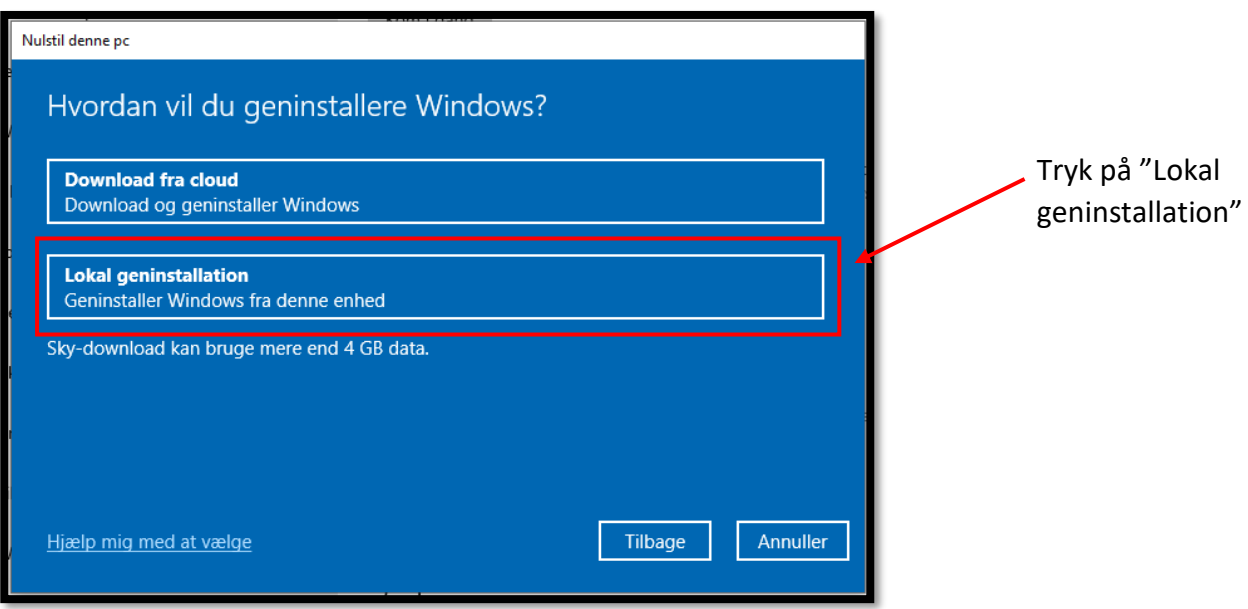

## 5. **Tryk nu på [Næste]:**

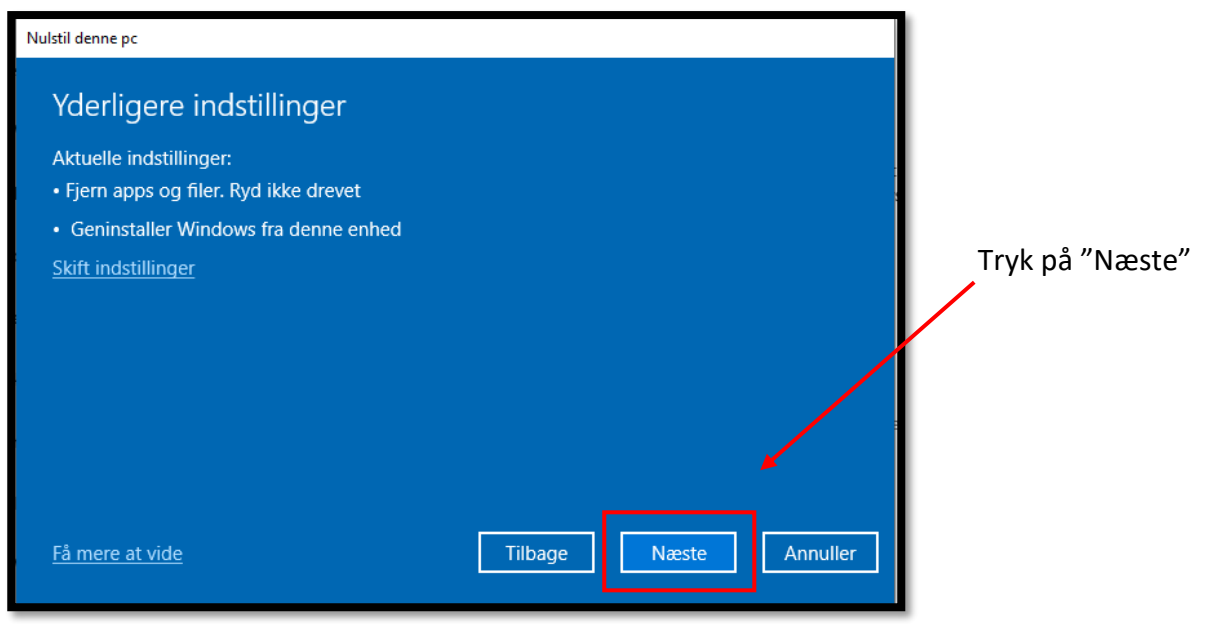

6. **Når computeren er klar til at blive nulstillet, trykkes der på [Nulstil]:**

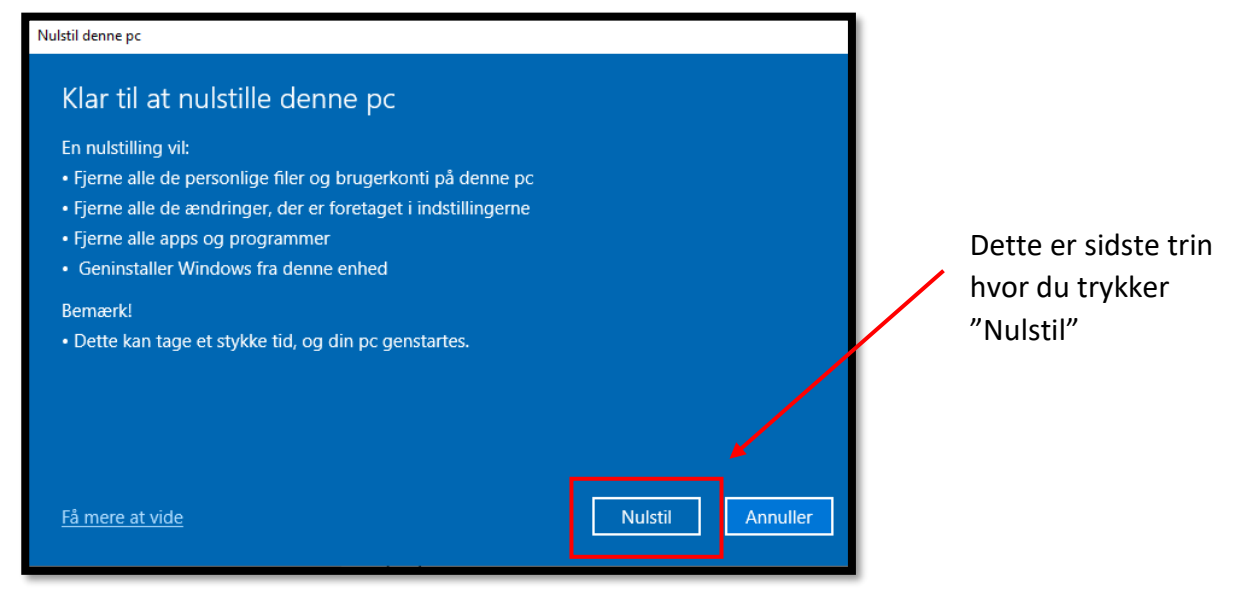

Computeren vil nu slette alt og starte forfra med en frisk Windows 10. En ny bruger kan dermed logge på og anvende computeren.